# **Lobby setup instruction**

#### 1. Prerequisites.

- a) PokerMaster version 2.6.8 or higher.
- b) PokerGrandmaster version 1.0.5.10 or higher.
- c) After refreshing the lobby, the tab should change color to green and PokerGrandmaster should be showing the list of tables. If it doesn't, check the Log tab for errors/instructions and make sure that there are no "PokerMaster relogin required" messages.

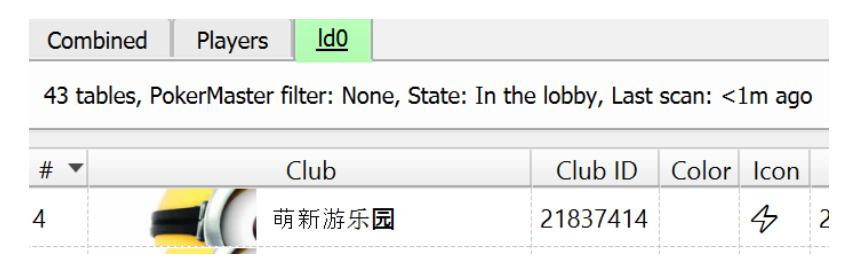

## 2. Resolution and DPI.

Open LDPlayer settings and select one of the predefined resolutions from the "Mobile" tab. Select the same resolution and DPI from "Emulator dimensions" in PokerGrandmaster General tab.

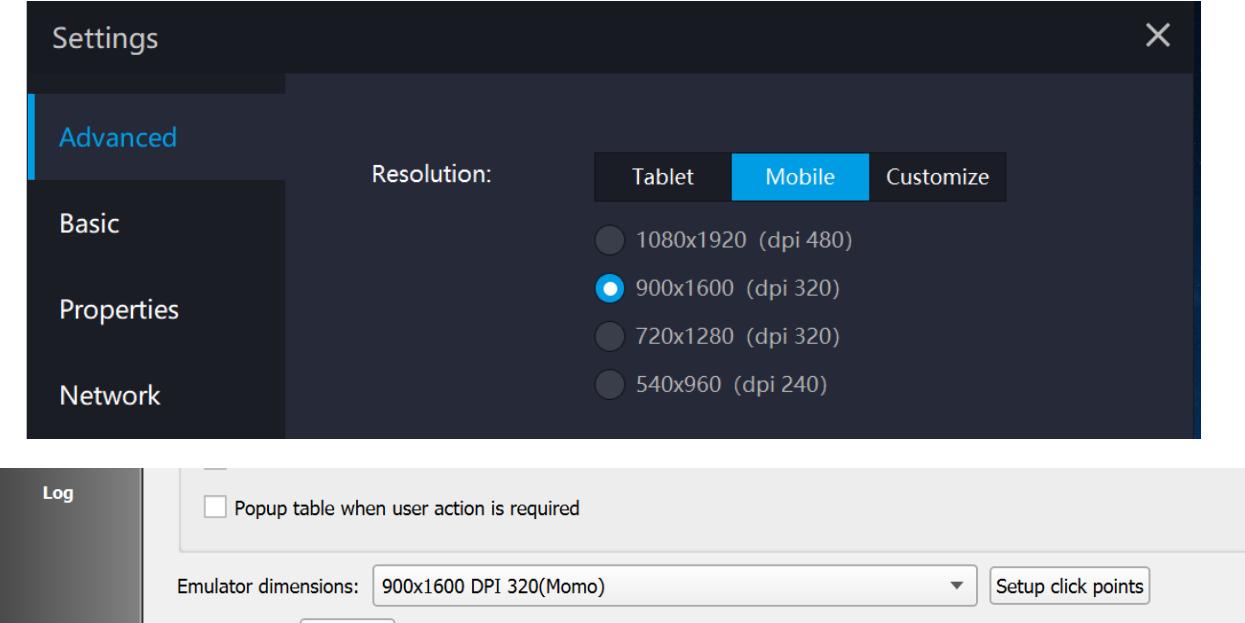

If you need to use non-standard resolution or DPI in LDPlayer, set "Emulator dimensions" to "Custom" and click on "Setup click points". You will then need to manually drag&drop click points to correct locations.

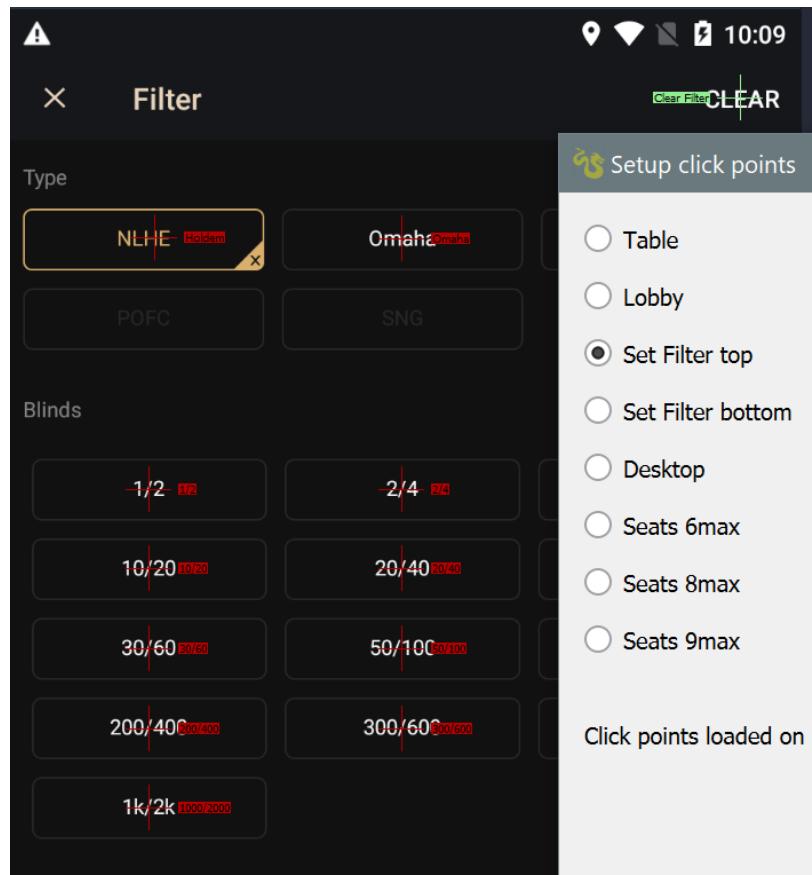

# 3. PokerMaster filter.

Add a new PokerMaster filter and set it up to include only the games that you are playing. Usually it's sufficient to set: game type, stakes and max players. More advanced filtering will be performed using "Custom filters".

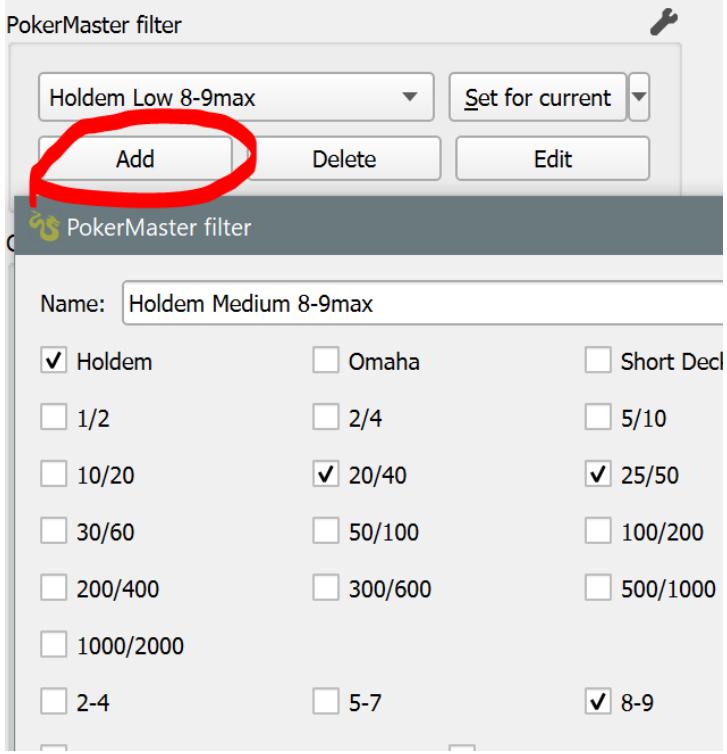

Change the tab from "Combined" to the tab for specific emulator and press "Set for current" button. Observe the emulator and check if filter is being set correctly. If not, make sure that:

- a) "Tournaments are not visible in the lobby" option is disabled.
- b) Click points are set correctly. You need to check every click point from "Set Filter top" and "Set Filter bottom" groups and "Open filters" from "Lobby" group.

When setting filter for single emulator works correctly, click on the arrow next to the "Set for current" button and select "Set for all" from the menu. Observe if filter is being set correctly on all emulators. If not:

- a) Open "PokerMaster filter advanced settings" by clicking the wrench icon next to "Set for current" button.
- b) Increase the value of "Delay after clicking 'Open filter'"
- c) Increase the value of "Delay before starting on the next emulator".

This will slow down the process of setting filters and make it more reliable.

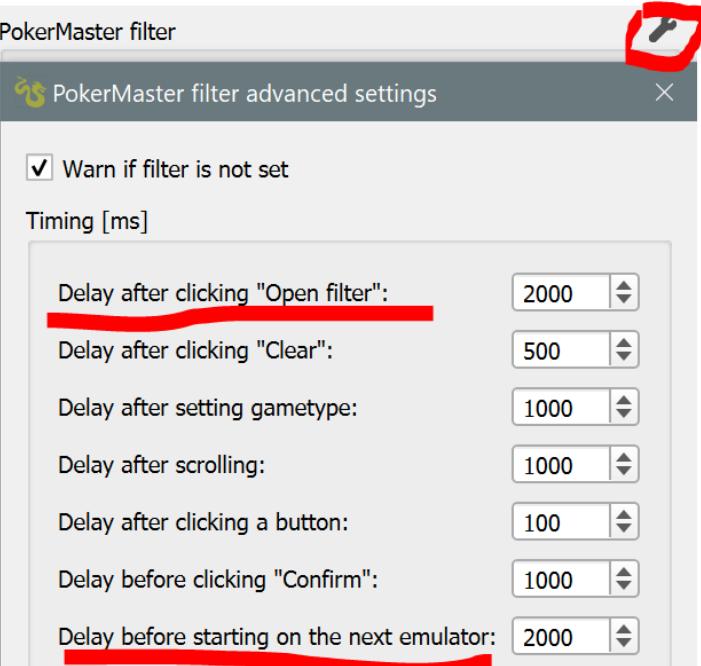

You should use "Set for all" button:

- a) when starting a session
- b) after restarting PokerGrandmaster

You should use "Set for current" button:

- a) after restarting an emulator
- b) after restarting PokerMaster
- c) after opening a new emulator

## 4. Custom filters.

Custom filters allow you to quickly and conveniently filter the list of tables in PokerGrandmaster virtual lobby. You can enable and disable them while playing by pressing the checkbox next to the filter name. Table will show in the list if it's matching any of the enabled custom filters. PokerGrandmaster remembers two sets of custom filters. One is used by the "Combined" tab and the tabs for specific emulators. Second one is used by the global players list("Players" tab). The "Default" filter will match any table so you should disable it after creating your own filters. You can use "Table name regex" to show only the tables with names that are matching predefined pattern.

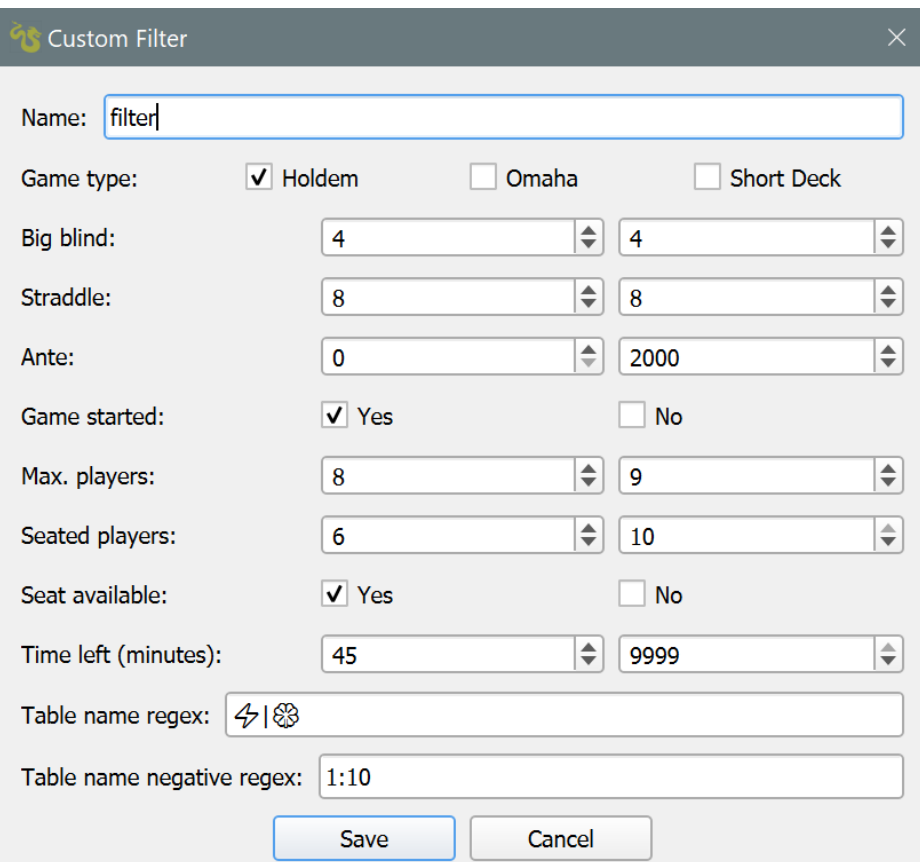

As an example we will create a filter for 2/4/8 Holdem games.

- 1. We start by setting "Game type" to "Holdem", "Big blind" to [4, 4] and "Straddle" to [8, 8].
- 2. We leave default values for "Ante"([0, 2000]) so the filter works with any ante level(including no ante).
- 3. We don't want to see the tables that have no started yet so we uncheck "No" next to "Game started".
- 4. We are interested in 8max and 9max tables so we set "Max. players" to [8, 9].
- 5. Setting "Seated players" to [6, 10] combined with setting "Seat available" to "Yes" will result in showing only the tables with 6 or 7 players for 8max and 6, 7 or 8 players for 9max.
- 6. We set "Time left" to [45, 9999] to see only the games that have at least 45 minutes left.
- 7. We set " $\mathcal{D}$ | $\mathbb{S}$ " in "Table name regex" to see only the games that have these symbols in the name. We can add additional symbol separated by vertical bar. To disable "Table name regex" we simply leave this field empty.
- 8. We set "1:10" in "Table name negative regex" to filter out the tables with "1:10" in the name. This can also be used for excluding tables with specific symbols.

#### 5. Players list.

Open "Players List Settings" by clicking on the wrench icon.

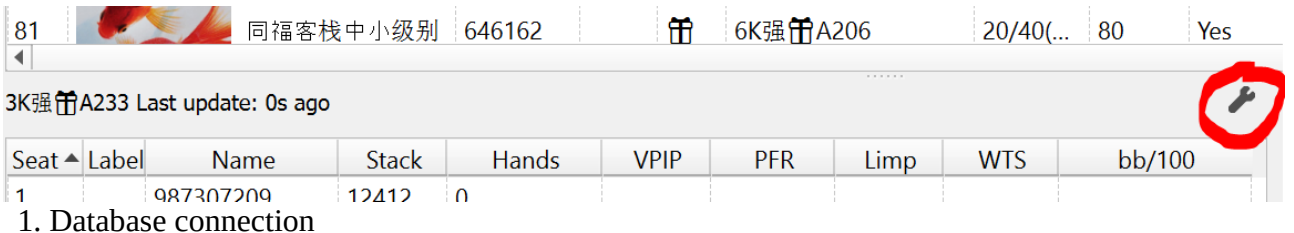

1. Database connection

Setup the database connection by following the instruction for your tracking software:

H2N: www.pokergrandmaster.net/h2n2.pdf

HM2[:www.pokergrandmaster.net/hm2.pdf](http://www.pokergrandmaster.net/hm2.pdf)

PT4: [www.pokergrandmaster.net/pt4.pdf](http://www.pokergrandmaster.net/pt4.pdf)

2. Recreation player expression.

Tweak the values in the expression for highlighting recreational players. If a player is matching the expression, he will be highlighted in green.

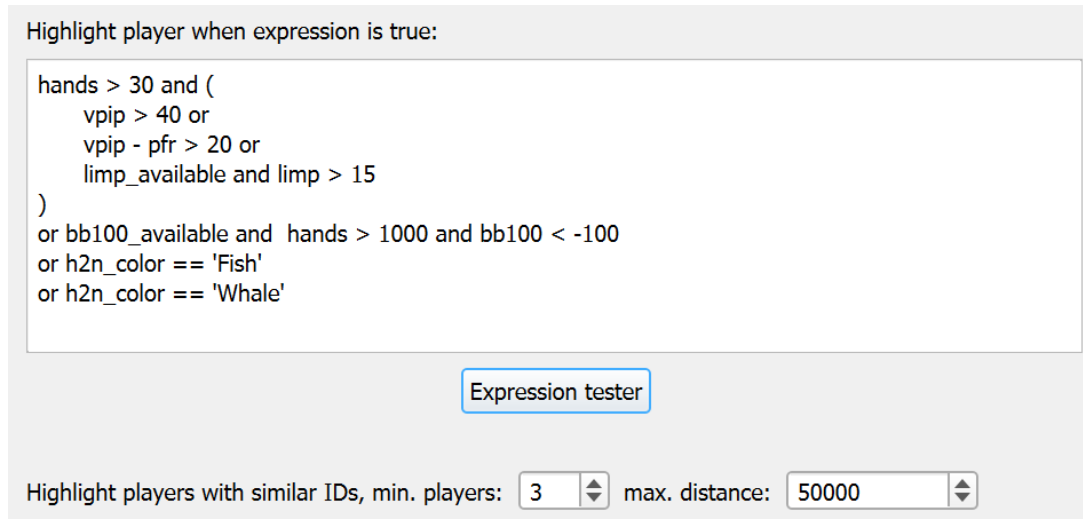

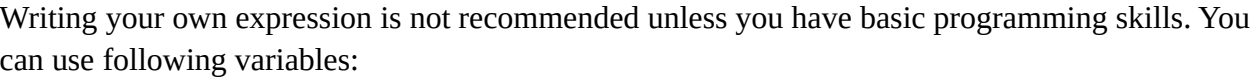

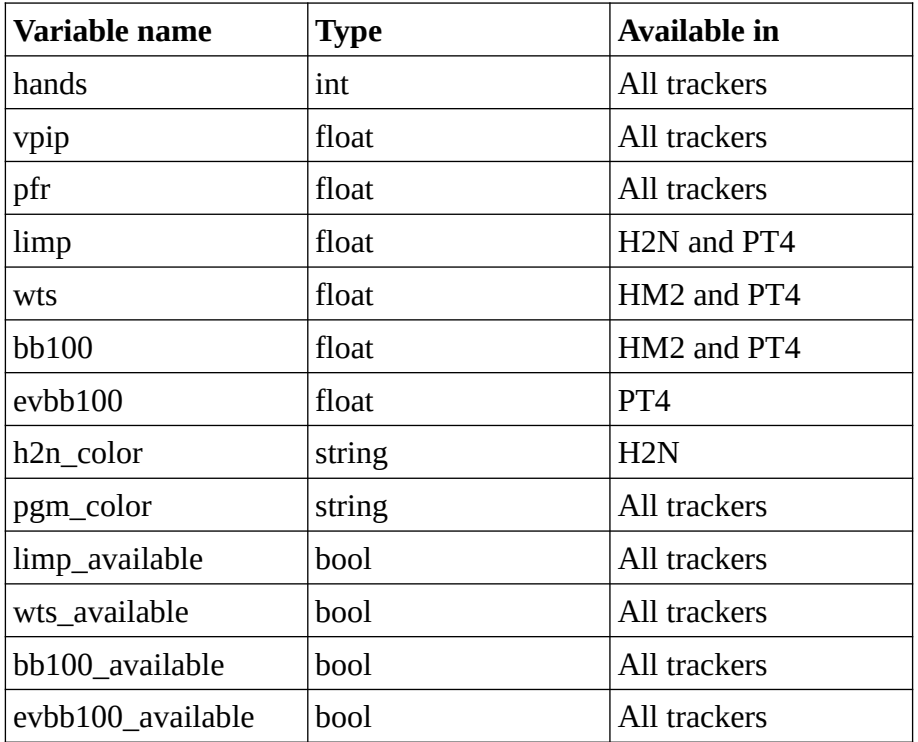

Variables with "\_available" suffix need to be used only when writing an expression that should work for multiple trackers.

String variables are case sensitive, support only English characters and need to be enclosed in single quotes.

More info about expression syntax can be found here:

https://github.com/ArashPartow/exprtk/blob/master/readme.txt

You can always reset the expression to default value by clicking "Reset" in "Expression tester".

#### 3. Highlighting players with similar IDs.

If players have similar IDs, it means that their accounts were created at the similar time. If you have a group of players with similar IDs playing at one table, it's possible that they are colluding. PokerGrandmaster can highlight such players in yellow. With time, colluders will get more sophisticated and this method of detecting them will not be very effective.

## 4. Color labels.

You can assign a color label by clicking on a player with right mouse button. You can also select multiple players and color them with one click.

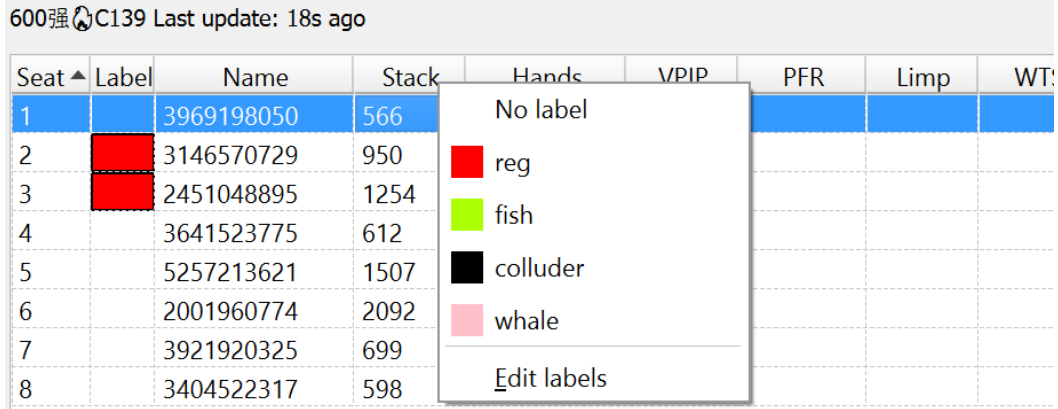

# 6. Opening tables.

- 1. Prerequisites.
- a) You need to be in PokerMaster lobby("Discover" tab).
- b) PokerMaster lobby has to be scrolled to the top.
- c) PokerMaster filter has to be set by clicking "Set for current" or "Set for all" in PokerGrandmaster.
- d) "Available seat" quick filter in PokerMaster should always be disabled.

#### 2. Specific emulator tab.

You can open a table by double-clicking it with a mouse or by pressing the Enter key on your keyboard. You should try to open the last table in the list, for all available emulators to test if everything is working correctly.

3. "Combined" and "Players" tab.

You will be doing most of table opening in these tabs. When double-clicking or pressing Enter, the table will be opened on the emulator that shows up in the "Opened on/Target" column. You can also click the table with right mouse button and select the target emulator. Additionally, "Combined" tab allows you to quickly open multiple tables by selecting a range of tables and pressing Enter.

7. "Sharing" feature.

When you visit a table, PokerGrandmaster is saving the information about players seating on this table and their stacks. With "Sharing" feature you can share this information between multiple PC. This allows for example:

- 1. To run perma scan on secondary PC and import the results into your main PC.
- 2. Reduce the time required for initial scan and perma scan for a group of players playing similar stakes, clubs and hours.

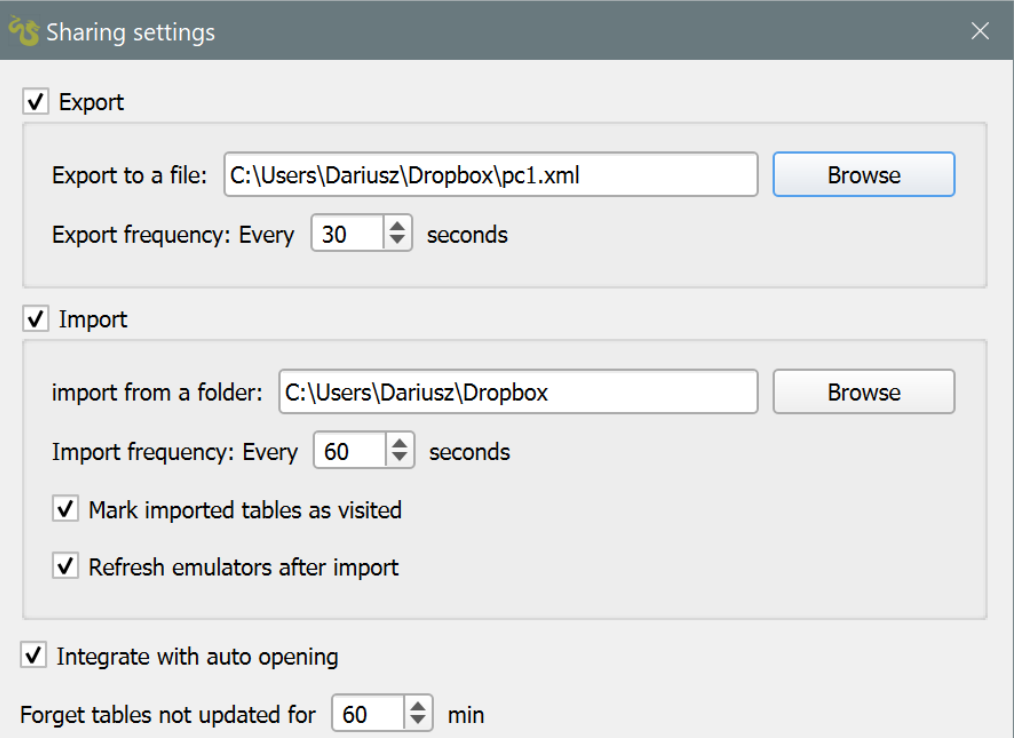

You will need to create a Dropbox account and setup it on all PCs that will participate in sharing.

Sharing settings:

**"Export to a file"** - each PC should export to a different file.

**"Import from a folder"** - every file in this folder will be processed by PGM.

**"Import/Export frequency"** - these options control how often PGM will import and export the data.

**"Mark imported tables as visited"** - if enabled, after the list of players is imported for a table, the table will change the color to green.

**"Refresh emulators after import"** - if enabled, PGM will quickly refresh all your emulator after performing an import.

**"Integrate with auto opening"** - if enabled, initial scan is going to skip the tables with imported players list. Perma scan is going to open them depending on how up to date is the players list. If disabled, auto opening is going to treat tables with imported players list as tables that were not visited.

**"Forget tables not updated for x min"** - tables with the players list not updated for x minutes will be neither imported nor exported.